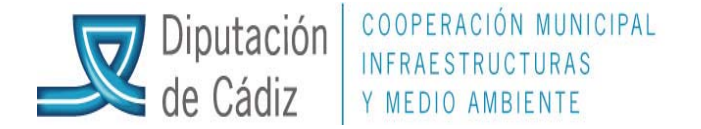

## (VERSIÓN ACTUALIZADA A ENERO DEL 2013)

## **INCORPORACIÓN DE REMANENTES DE FORMA AUTOMÁTICA**

**(Sólo para el caso de entidades que lleven correctamente el control de proyectos de gastos, con sus compromisos de ingresos, para posible utilización como vía de financiación)** 

## **Ejercicio origen: (sólo si aún no está cerrado)**

Operaciones de fin de ejercicio/procesos de cierre/realización del cierre definitivo/marcar la primera pestaña "cálculo remanentes de crédito" y aceptar. Hará validación...le indicamos que la mínima; si no da error, salimos y le decimos a todo que si...continuar proceso de cierre...sí (dejamos a la máquina trabajar todo el tiempo que necesite, sin presionarla); y al final nos salimos. volvemos a entrar y comprobamos que para esta pestaña (cálculo de remanentes) tiene una fecha y está marcada por defecto; si es así, nos salimos. (Sólo para el caso de entidades que lleven correctamente el control de proyectos de fundades de ingresos, para posible utilización como vía de fundades de ingresos, para posible utilización como vía de fundados fundades d

## **Ejercicio destino:**

Expediente modificación de créditos/apertura y elaboración... creamos el expediente (número, descripción...), pero no rellenamos nada en el mismo y nos salimos.

Expediente modificación de créditos/control de remanentes de crédito/selección e incorporación de remanentes...abajo a la derecha, aplicar filtro y nos deben salir los remanentes del ejercicio anterior.

Una vez aquí, analizamos los remanentes que queremos incorporar, los marcamos en la pestaña de la izquierda, y en su caso, se puede modificar el importe (evidentemente a la baja), en función de lo que se quiera incorporar.

Una vez hecho esto, pasamos a la pestaña número 3 de la misma ventana "incorpora remanentes al expediente/contabiliza expedientes". le indicamos el número del expediente que va a soportar la modificación que estamos realizando, y marcamos las dos primeras opciones de las que nos ofrece, es decir: "genera modificaciones de crédito...." y "genera modificaciones de previsiones de ingresos del expediente...". en ningún caso marcaremos ahora "contabilizar el expediente", y aceptamos.

Si nos indica que algún proyecto no existe, es porque previamente no se ha traspasado al ejercicio, en cuyo caso habrá que traspasarlo desde ejercicio origen.

Simos indica que las aplicaciones de gastos o ingresos no están creadas en el ejercicio, habrá que crearlas con crédito inicial igual a cero desde procesos de apertura.

Si tuviésemos que crear alguna partida de ingresos en el ejercicio, en procesos de apertura, cuando nos indique si financia gastos, le diremos que si.

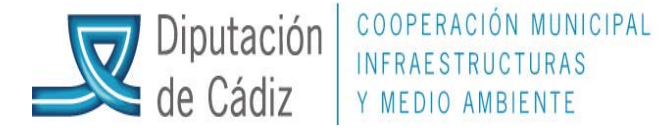

Es posible que nos indique que no existe la clasificación económica 87000 o bien la 87010, en cuyo caso tendremos que cargarla igual que en el punto anterior. estas aplicaciones van a soportar la financiación vía rtgfa o rtgg.

Una vez que todo está correcto, sicalwin nos indicará que el expediente se ha generado de forma correcta.

Ahora pasaremos a comprobar el expediente **porque previamente no indicamos que se contabilizara**.

Expedientes de modificación de créditos/apertura y elaboración $\langle y \rangle$ llamamos al expediente que se está creando.

Nos aparecerá en pantalla el expediente generado en función de la información facilitada y de la que sicalwin dispone para la financiación. Si estamos de acuerdo podremos contabilizar el expediente, si tenemos dudas, no seguir y solucionar los posibles problemas ahora que estamos a tiempo. Una vez que todo esta correcto, secalivam nos indicaria que el expediente se ha generado de forma correcta.<br>
A hora pasarenos a comprobar el expediente **porque previamente no indicamos que se contabilizara**.<br>
A hora pasare

Finalmente contabilizaremos el expediente desde expedientes de modificación de créditos/contabilización de expedientes.